# TrustPay Zen-cart plugin inštalačná príručka

Pre úspešnú integráciu platobnej brány TrustPay prostredníctvom pluginu Zen-cart je nutné prejsť nižšie uvedenými krokmi:

- [Vytvorenie testovacieho účtu TrustPay](#page-0-0)
- [Aktivácia ostrého účtu TrustPay](#page-2-0)
- [Inštalácia pluginu](#page-3-0)
- [Aktivácia testovacieho](#page-5-0) a [produkčného prostredia v](#page-6-0) plugine
- [Nastavenie URL notifikácií o platbe](#page-7-0)

AccountID je 10- miestne číslo ID Projektu, ktoré nájdete spolu s Tajným kľúčom vo vašom Obchodníckom portáli v sekcii Nastavenia – Technické nastavenia – ID Projektu.

[Demoshop platobnej brány TrustPay](https://www.trustpay.eu/demoshop/v2a.html) [Testovací e-shop Zen-cart](https://zencart.trustpay.eu/)

#### <span id="page-0-0"></span>Vytvorenie testovacieho účtu TrustPay

- 1. Pre vytvorenie testovacieho TrustPay účtu a získanie demo prístupu do Obchodníckeho portálu navštívte adresu: <https://www.trustpay.sk/registracia/>
- 2. Pri registrácii o testovací účet Obchodníckeho portálu vám budú pridelené prístupové údaje Account ID (Číslo účtu) a Secret key (Tajný kľúč). Tieto údaje následne vyplníte pri [Aktivácii testovacieho](#page-5-0) prostredia v Zen-cart plugine.
- 3. Testovacie platby je možné vykonávať pomocou [skúšobných kariet](https://doc.trustpay.eu/sk-SK/?_gl=1*1etvdh*_gcl_aw*R0NMLjE2MjMyMzU5NDAuRUFJYUlRb2JDaE1JM29PSGk3R0s4UUlWRFFHTENoMERrZ1A3RUFBWUFTQUFFZ0tDTFBEX0J3RQ..&_ga=2.23241082.1123057778.1629103632-111141997.1621248602#cards), prípadne je možné nasimulovať úhradu online bankovým prevodom (viď obr. A), kde si následne zvolíte náhľad okna po presmerovaní pri úspešnej/chybnej/stornovanej/zamietnutej platbe (viď obr. A1).
- 4. Pokračujte sekciami Akt[ivácia ostrého účtu TrustPay](#page-2-0) alebo [Inštalácia](#page-3-0) Zen-cart pluginu.

Testovacie prostredie vám pomôže pri otestovaní funkčnosti vášho e-shopu. Transakcie realizované v testovacom prostredí, pri použití k nemu prislúchajúcemu páru prístupových údajov Test Account ID/Project ID (Testovacie číslo účtu) a Test Secret key (Testovací tajný kľúč), nie sú reálne účtované.

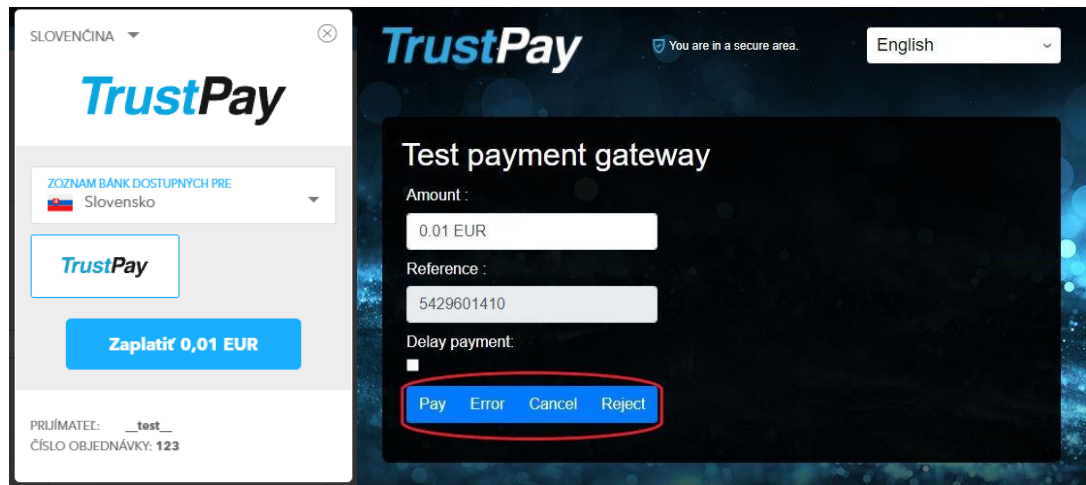

*Obr. A – Simulácia bankového prevodu*

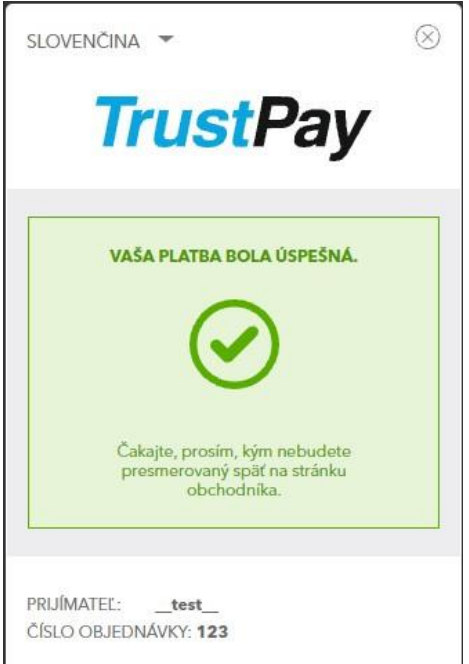

Obr. A1 – zobrazenie náhľadu okna<br>platobnej brány pri zvolení možnosti<br>úspešnej platby (Pay)

# <span id="page-2-0"></span>Aktivácia ostrého účtu TrustPay

1. Ostrý účet aktivujete v Obchodníckom portáli kliknutím na možnosť **Aktivovať účet** cez Hlavný panel. Táto možnosť sa rovnako tak zobrazuje v žltom banneri, ak sa nachádzate v časti Prehľad.

| Aktivovať váš účet |               |  |
|--------------------|---------------|--|
| 881                | Prehľad       |  |
| $\lambda_{\rm F}$  | Zostatky      |  |
| 田                  | Transakcie    |  |
| $\Phi_{\rm sh}$    | Výplaty       |  |
| B.                 | Výpisy        |  |
|                    |               |  |
| $\circ$            | Nastavenia    |  |
| $\Box$             | Správy        |  |
| $\cup$             | Odhlásenie    |  |
|                    |               |  |
| $\Box$             | Podpora       |  |
|                    |               |  |
| $_{\odot}$         | English       |  |
|                    |               |  |
|                    | Testovací mód |  |
|                    |               |  |
| <b>TrustPay</b>    |               |  |
|                    |               |  |
|                    |               |  |

*Obrázok 1 – Náhľad hlavného panelu a bannera pre aktiváciu ostrého účtu*

- 2. Vo formulári je nutné prejsť a vyplniť postupne všetkých 6 krokov.
- 3. Po schválení registrácie získate prístup do ostrej prevádzky a teda AID a Secret key pre produkčné prostredie. Tieto údaje si bezpečne uschovajte a nezverejňujte ich tretím stranám.

Po aktivácii ostrého účtu TrustPay je možné sa kedykoľvek prepnúť späť do testovacieho módu, a to potiahnutím tlačidla v spodnej časti Hlavného panela – viď obrázok 1.

## <span id="page-3-0"></span>Inštalácia modulu do platformy Zen-cart

- 1. Stiahnite si súbor nachádzajúci sa na [webových stránkach](https://www.trustpay.sk/integracia) TrustPay. Je potrebné ho rozbaliť/odzipovať do nového priečinka.
- 2. Rozbalené súbory nahrajte prostredníctvom FTP do kmeňového priečinku Vašej Zencart inštancie. Po úspešnom nahraní sa bude súbor trustpay\_handler.php nachádzať priamo v kmeňovom priečinku a ostatné súbory v príslušných adresároch podľa štruktúry z rozbaleného ZIP súboru.

| ? xcart<br>zencart<br>zen-cart-v1.5.5e-03082017<br>2.<br>zen-cart-v1.5.6c-07162019<br>由- |           |             |                    |                  |             |  |  |  |  |
|------------------------------------------------------------------------------------------|-----------|-------------|--------------------|------------------|-------------|--|--|--|--|
| Názov súboru                                                                             | Veľkosť s | Typ súboru  | Posledná zmena     | Oprávnenia       | Vlastník/sk |  |  |  |  |
|                                                                                          |           |             |                    |                  |             |  |  |  |  |
| Belly-NnP-gRunt                                                                          |           | Priečinok s | 16.7.2019 19:18:58 | drwyrwyrwy       | www-data    |  |  |  |  |
| cache                                                                                    |           | Priečinok s | 28.1.2020 15:56:13 | drwyrwyrwy       | www-data    |  |  |  |  |
| docs                                                                                     |           | Priečinok s | 16.7.2019 19:18:58 | drwxrwxrwx       | www-data    |  |  |  |  |
| download                                                                                 |           | Priečinok s | 16.7.2019 19:18:58 | drwxrwxrwx       | www-data    |  |  |  |  |
| editors                                                                                  |           | Priečinok s | 16.7.2019 19:18:58 | drwynwynwy       | www-data    |  |  |  |  |
| email                                                                                    |           | Priečinok s | 16.7.2019 19:18:58 | drwynwynwy       | www-data    |  |  |  |  |
| extras                                                                                   |           | Priečinok s | 16.7.2019 19:18:58 | drwyrwyrwy       | www-data    |  |  |  |  |
| images                                                                                   |           | Priečinok s | 16.7.2019 19:18:58 | drwxrwxrwx       | www-data    |  |  |  |  |
| <b>includes</b>                                                                          |           | Priečinok s | 28.1.2020 14:27:52 | drwxrwxrwx       | www-data    |  |  |  |  |
| logs                                                                                     |           | Priečinok s | 29.1.2020 9:10:22  | drwxrwxrwx       | www-data    |  |  |  |  |
| media                                                                                    |           | Priečinok s | 16.7.2019 19:18:58 | drwxrwxrwx       | www-data    |  |  |  |  |
| pub                                                                                      |           | Priečinok s | 16.7.2019 19:18:58 | drwxrwxrwx       | www-data    |  |  |  |  |
| ajax.php                                                                                 | 2.671     | JetBrains P | 16.7.2019 19:18:58 | - PAXY PAXY PAXY | www-data    |  |  |  |  |
| CONTRIBUTING.md                                                                          | 1658      | Súbor MD    | 16.7.2019 19:18:56 | - PWXPWXPWX      | www-data    |  |  |  |  |
| favicon.ico                                                                              | 10134     | Ikona       | 16.7.2019 19:18:58 | - PWXPWXPWX      | www-data    |  |  |  |  |
| index.php                                                                                | 4 6 6 6   | JetBrains P | 16.7.2019 19:18:58 | - PAAX PAAX PAAX | www-data    |  |  |  |  |
| install.bt                                                                               | 1476      | Textový do  | 16.7.2019 19:18:58 | - PWXPWXPWX      | www-data    |  |  |  |  |
| ipn_main_handler.php                                                                     | 27 653    | JetBrains P | 16.7.2019 19:18:58 | - PAVX PAVX PAVX | www-data    |  |  |  |  |
| license.txt                                                                              | 15039     | Textový do  | 16.7.2019 19:18:58 | - PAXY PAXY PAXY | www-data    |  |  |  |  |
| mcs learn more.html                                                                      | 6437      | Chrome H    | 16.7.2019 19:18:58 | - PWXPWXPWX      | www-data    |  |  |  |  |
| nddbc.html                                                                               | 2150      | Chrome H    | 16.7.2019 19:18:58 | - PWXPWXPWX      | www-data    |  |  |  |  |
| page_not_found.php                                                                       | 675       | JetBrains P | 16.7.2019 19:18:58 | - PAOX PAOX PAOX | www-data    |  |  |  |  |
| README.md                                                                                | 4 4 9 6   | Súbor MD    | 16.7.2019 19:18:56 | - PAOX PAOX PAOX | www-data    |  |  |  |  |
| robots_example.txt                                                                       | 1675      | Textový do  | 16.7.2019 19:18:58 | - PAOX PAOX PAOX | www-data    |  |  |  |  |
| square handler.php                                                                       | 1 2 5 7   | JetBrains P | 16.7.2019 19:18:58 | - PAOCPAOCPAOC   | www-data    |  |  |  |  |
| Es trustpay_handler.php                                                                  | 17646     | JetBrains P | 28.1.2020 16:54:36 | - PWXPWXPWX      | jkmetko jk  |  |  |  |  |
| o vbv_learn_more.html                                                                    | 5099      | Chrome H    | 16.7.2019 19:18:58 | - PAOX PAOX PAOX | www-data    |  |  |  |  |

*Obrázok 2 – Inštalácia Zen-cart*

Pozor! Akciu môžu ovplyvniť nastavenia prístupových práv pre jednotlivé priečinky. Skontrolujte či súbory boli naozaj prekopírované do cieľových priečinkov.

3. V hornom menu zvoľte sekciu **Modules** (Moduly), následne kategóriu **Payment** (Platby). Zo zoznamu Payment modules (Platobné moduly) kliknite na Trust Pay a v pravom menu zvoľte možnosť **Install Module** (Inštalovať modul).

| the art of ecommerce                              |                                                                                  |                                                                                                    |                                              |                                                                           |  |
|---------------------------------------------------|----------------------------------------------------------------------------------|----------------------------------------------------------------------------------------------------|----------------------------------------------|---------------------------------------------------------------------------|--|
|                                                   | Wednesday 23 Feb 2022 11:20:49 AM +0000 GMT [.]<br>deveshop01 - UTC - en US.utf8 |                                                                                                    |                                              | <b>Trust Pay</b>                                                          |  |
| Configuration *<br>Catalog ·                      | Modules -<br>Locations / Taxes<br>Localization -<br>Customers *                  | Reports *<br>Discounts -<br>Tools *                                                                | Admins * Extras *                            | + Install Module                                                          |  |
| <b>PAYMENT MODULES</b>                            | Payment<br>Shipping<br>Order Total                                               |                                                                                                    |                                              | Instant bank transfer and card payments.<br><b>Enable TrustPay Module</b> |  |
| Modules                                           | Plugin Manager                                                                   |                                                                                                    | <b>Orders Status</b><br>Sort Order<br>Action | True<br>Sort order of display.                                            |  |
| Authorize.net (SIM)                               |                                                                                  | authorizenet<br>$\bullet$                                                                          |                                              | $^\circledR$<br><b>Payment Zone</b>                                       |  |
| Authorize.net (AIM)                               |                                                                                  | authorizenet aim                                                                                   | ٠                                            | --none--<br>$^\circledR$<br><b>Pending Order Status</b>                   |  |
| Cash on Delivery                                  |                                                                                  | cod                                                                                                | ٠                                            | $\circ$<br><b>Processing Payments Order Status</b>                        |  |
| First Data Hosted Checkout Payment Pages          |                                                                                  | $\circ$<br>firstdata hco<br>$\bullet$<br>$\bigcirc$<br>freecharger<br>0 <sup>o</sup><br>Processing |                                              | <b>Complete Payments Order Status</b><br><b>Enable Sandbox</b>            |  |
| Free Order                                        |                                                                                  |                                                                                                    |                                              |                                                                           |  |
| Check/Money Order (not configured - needs pay-to) |                                                                                  | moneyorder                                                                                         | default<br>0 <sup>o</sup>                    | $\oplus$<br>Live Account ID                                               |  |
| PayPal Website Payments Standard                  |                                                                                  | PayPal                                                                                             | $\bullet$                                    | $\oplus$<br>Live Secret Key                                               |  |
| PayPal Website Payments Pro                       |                                                                                  | PayPal<br>$\mathbb{O}$<br>٠                                                                        |                                              | <b>Test Account ID</b><br>$\circ$                                         |  |
| PayPal Express Checkout                           |                                                                                  | PayPal<br>$\bullet$                                                                                |                                              |                                                                           |  |
| Square                                            |                                                                                  | square                                                                                             |                                              | <b>Test Secret Key</b><br>$\bigcirc$                                      |  |
| Trust Pay                                         |                                                                                  | trustpay                                                                                           | 0 <sup>o</sup><br>Pending                    | <b>Accepted Currency</b><br>EUR<br>٠                                      |  |
|                                                   |                                                                                  |                                                                                                    |                                              | Localisation                                                              |  |
|                                                   |                                                                                  |                                                                                                    |                                              | Show Logos<br>True                                                        |  |

*Obrázok 3 – Inštalácia modulu*

4. Následne kliknite na tlačidlo **Edit** (Upraviť). Hodnoty pre TrustPay modul nastavte nasledovne: Enable TrustPay Module = True Pending Order Status = Pending (1) Processing Payments Order Status = Processing (2) Completed Payments Order Status = Processing (2)

Pozor! Posledné dve hodnoty sú totožné – Processing (2), nepomýľte si ich s Completed (3)

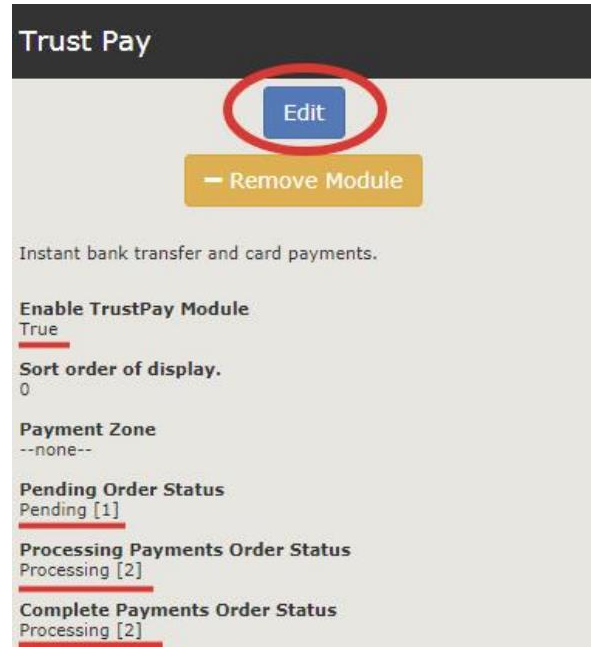

*Obrázok 4 – Úprava modulu*

# <span id="page-5-0"></span>Aktivácia testovacieho prostredia v plugine

- 1. V hornom menu zvoľte sekciu **Modules** (Moduly), následne kategóriu **Payment** (Platby). Zo zoznamu Payment modules (Platobné moduly) kliknite na Trust Pay a v pravom menu zvoľte možnosť **Edit**.
- 2. V časti **Enable Sandbox** (Zapnúť testovacie prostredie) vyberte Test
- 3. Polia **Test Account ID** a **Test Secret key** vyplňte hodnotami z Technických nastavení v Obchodníckom portáli.
- 4. Zvoľte si, ktoré **platobné metódy** (Payment methods) chcete používať.
- 5. Vyberte si **menu** (Currency), ktorú vo vašom systéme podporujete. Vybraná mena sa musí zhodovať s menou zvolenou v nastaveniach Zen-cart systému. Pokračujte tlačidlom **Update** (Aktualizovať).

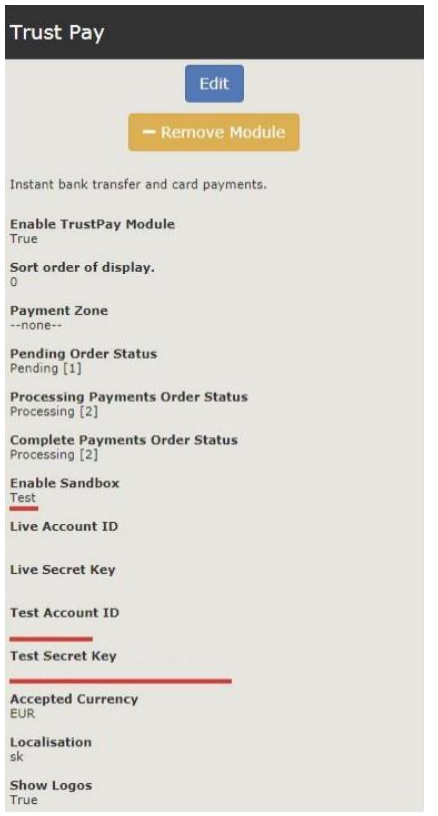

*Obrázok 5 – Aktivácia testovacieho prostredia v plugine*

V Zen-cart module sú takto realizované platby taktiež zobrazované v sekcii Objednávky. Dbajte na ich rozlišovanie od reálnych objednávok a nepokladajte transakcie v takto vytvorených objednávkach za naozaj zrealizované.

## <span id="page-6-0"></span>Aktivácia produkčného prostredia v plugine

- 1. V hornom menu zvoľte sekciu **Modules** (Moduly), následne kategóriu **Payment** (Platby). Zo zoznamu Payment modules (Platobné moduly) kliknite na Trust Pay a v pravom menu zvoľte možnosť **Edit.**
- 2. V časti **Enable Sandbox** (Zapnúť testovacie prostredie) vyberte Live
- 3. Polia **Live Account ID** a **Live Secret key** vyplňte hodnotami z Technických nastavení v Obchodníckom portáli po schválení žiadosti pri [Aktivácii ostrého účtu TrustPay](#page-2-0).
- 4. Zvoľte si, ktoré **platobné metódy** (Payment methods) chcete používať.
- 5. Vyberte si **menu** (Currency), ktorú vo vašom systéme podporujete. Vybraná mena sa musí zhodovať s menou zvolenou v nastaveniach Zen-cart systému. Pokračujte tlačidlom **Update** (Aktualizovať).

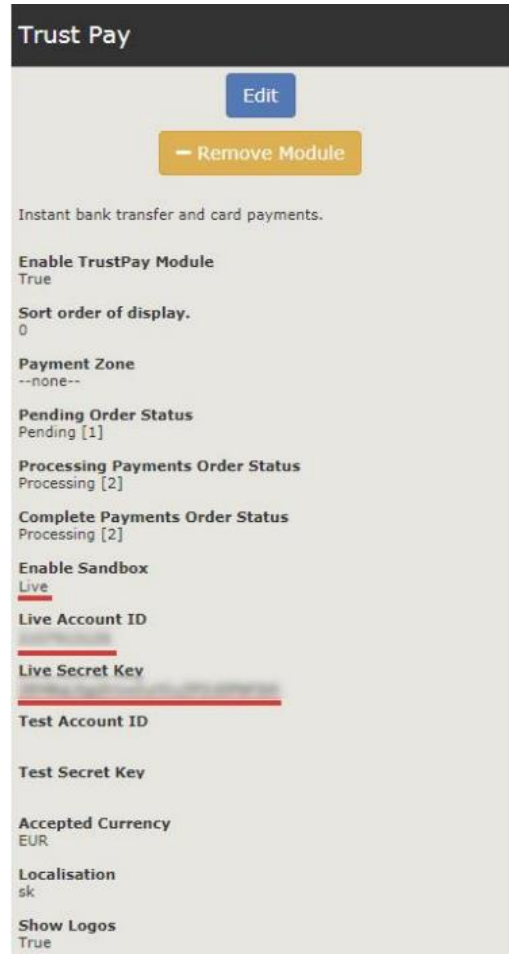

*Obrázok 6 – Aktivácia produkčného prostredia v plugine*

Transakcie realizované v produkčnom/živom prostredí (nie testovacom) sú reálne spracovávané. V prípade, že si želáte vykonať skúšobnú platbu na ostrom účte, je možné vykonanie transakcie s minimálnou hodnotou 0,01 EUR. V tomto prípade príde k spracovaniu transakcie a presunu peňažných prostriedkov medzi účtom platiaceho a vašim ostrým účtom.

## <span id="page-7-0"></span>Nastavenie URL notifikácií

Pre správne aktualizovanie statusu objednávok v e-shope je **nutné povoliť URL notifikácie v nastaveniach účtu TrustPay**. Je to adresa stránky, na ktorú chcete prijímať notifikácie o platbe prostredníctvom protokolu http. Notifikácie sú zasielané v prípade úspešnej platby.

Zen-cart prepisuje URL adresu podľa svojej potreby, preto je možné nastaviť akúkoľvek URL, notifikácie ale musia byť zapnuté.

#### **Postup nastavenia notifikácií v TrustPay Obchodníckom portáli:**

- 1. Nastavenia Technické nastavenia sekcia "Url a emailové notifikácie"
- 2. Vyplňte Url pre notifikácie (napr. URL eshopu https://www.eshop.sk) a vyberte "**Api verzia 2**"
- 3. Uložiť zmeny

Î.

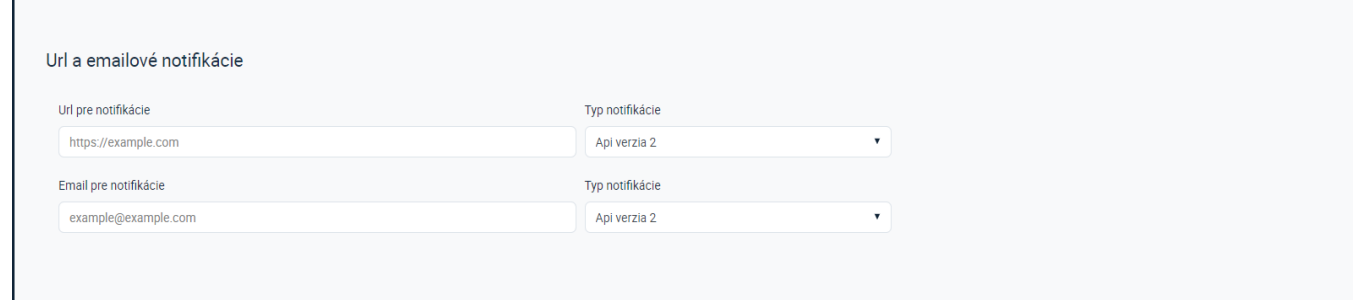

*Obrázok 7 – Nastavenie notifikácií v TrustPay Obchodníckom portáli*